# Getting Started

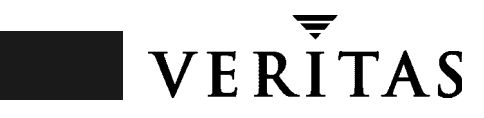

# **VERITAS NetBackup**™ **FastBackup 3.4 for Auspex**

VERITAS NetBackup FastBackup extends the capabilities of NetBackup on Auspex platforms by combining the increased performance of online raw partition backups with the ability to do individual file restores. Your new VERITAS package contains a CD-ROM in addition to this card.

### **CD-ROM Contents**

The CD-ROM contains software for Auspex 1.9M NetServers.

## **System Requirements**

- The systems where you install this software must be Auspex 1.9M NetServers.
- Each NetServer must be running NetBackup 3.4 or later server software.

*Caution: If you are using a version of NetBackup earlier than 3.4, upgrade to 3.4 or later before installing FastBackup. Otherwise, FastBackup backups will work but restores of files greater than two gigabytes will fail.*

### **Installation Procedure**

- 1. Log in as root on each Auspex 1.9M NetServer where you are performing the install.
- 2. Make sure a valid license key for NetBackup FastBackup for Auspex has been registered by using the following command to list and add keys:

#### **/usr/openv/netbackup/bin/admincmd/get\_license\_key**

- 3. Insert the CD-ROM containing the NetBackup FastBackup for Auspex software in the drive.
- 4. Change your working directory to the CD-ROM directory:

#### **cd /***cd\_rom\_directory*

Where *cd\_rom\_directory* is the path to the directory where you can access the CD-ROM. On some platforms, it may be necessary to mount this directory.

5. To install NetBackup FastBackup for Auspex, execute the following:

#### **./install**

Since other NetBackup products are included on the CD-ROM, a menu appears.

- a. Select the NetBackup FastBackup for Auspex option.
- b. Enter **q** to quit the menu.
- c. When asked if the list is correct, answer **y**.
- 6. If the master server is not an Auspex 1.9M NetServer, the license key for NetBackup FastBackup for Auspex must be registered there. **(Over)**

Use the following command to add the key on the master server:

**/usr/openv/netbackup/bin/admincmd/get\_license\_key**

7. After the software has been installed on the Auspex 1.9M NetServers, configure FastBackup on the master server as explained in the *NetBackup System Administrator's Guide - UNIX*. Before starting, read the "Overview of Auspex FastBackup Classes" topic in the "Reference Topics" appendix in that manual.

# **Customer Support**

For product assistance, contact VERITAS Customer Support.

US and Canadian Customers: 1-800-342-0652

International Customers: +1 (650) 335-8555

VERITAS Customer Support can also be reached through electronic mail at:

support@veritas.com

# **Disclaimer**

The information contained in this publication is subject to change without notice. VERITAS Software Corporation makes no warranty of any kind with regard to this information, including, but not limited to, the implied warranties of merchantability and fitness for a particular purpose. VERITAS Software Corporation shall not be liable for errors contained herein or for incidental or consequential damages in connection with the furnishing, performance, or use of this manual.

# **Copyright**

© 1999 - 2000 VERITAS® Software Corporation. All rights reserved. VERITAS is a registered trademark of VERITAS Software Corporation in the US and other countries. VxVM, VxVA, VxFS, and FirstWatch are registered trademarks of VERITAS Software Corporation. The VERITAS logo, VERITAS NetBackup, VERITAS NetBackup FlashBackup, VERITAS Volume Manager, VERITAS File System, VERITAS HSM, VERITAS Media Librarian, CVM, VERITAS Quick I/O, and VxSmartSync are trademarks of VERITAS Software Corporation. All other trademarks or registered trademarks are the property of their respective owners.

Portions of this software are derived from the RSA Data Security, Inc. MD5 Message-Digest Algorithm. Copyright 1991-92, RSA Data Security, Inc. Created 1991. All rights reserved.

Printed in the USA, June, 2000.

VERITAS Software Corporation 1600 Plymouth St. Mountain View, CA 94043 Phone 650–335–8000 Fax 650–335–8050 www.veritas.com